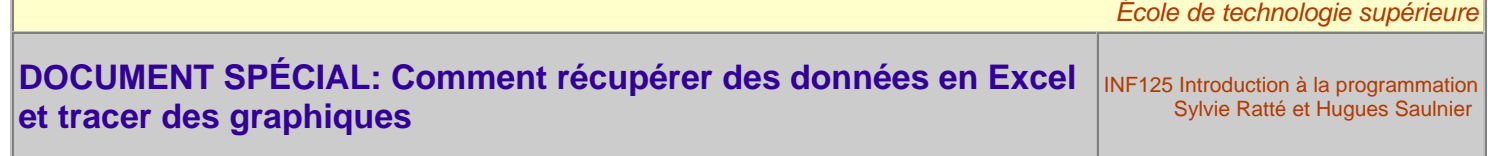

# **1. RÉCUPÉRATION DE DONNÉES EN EXCEL**

Voici un petit programme vous permettant de générer des nombres provenant de l'évaluation d'une fonction à deux variables exprimant la température du sol en fonction du temps et de la profondeur dans le sol. Le petit programme peut être récupéré ici: GRAPHE.C.

```
#include <stdio.h>
#include <stdlib.h>
int main(void){
 double x; /* la profondeur du sol en pieds */
 long t; /* le temps en jours */
   /* liste des x */
 print(f("t");for (x = 0; x < 20.1; x+=0.5) printf("%f\t", x);
 printf("\n\overline{\mathbf{r}});
  for (t = 0; t \le 1460; t == 20) \frac{7}{7} par pas de 20 jours */
 printf("%li\t", t);
for (x = 0; x < 20.1; x+=0.5) /* par pas de 0.5 pieds */
      printf("%f\t", cos(0.017 * t - 0.2 * x) * exp(-0.2 * x));printf("\n");
 }
   return 0;
}
```
Notez l'utilisation du "\t" pour bien séparer chaque nombre. On pourrait aussi utiliser l'espace comme séparateur, cela ne changerait rien au résultat obtenu.

Lorsque nous exécutons ce petit programme par redirection, nous obtenons un fichier texte rempli de chiffre. La première ligne représentant les valeurs successives de "x" et la première colonne, les valeurs successives de "t". Les autres nombres sont évidemment le résultat de l'évaluation de la fonction pour le "x" et le "t" visé.

## **ÉTAPE 1: Ouvrez le fichier texte en Excel**

Démarrer Excel et sélectionnez la commande "Ouvrir" du menu "Fichier". Dans la fenêtre qui apparaît, sélectionnez, en bas, "Tous les fichiers":

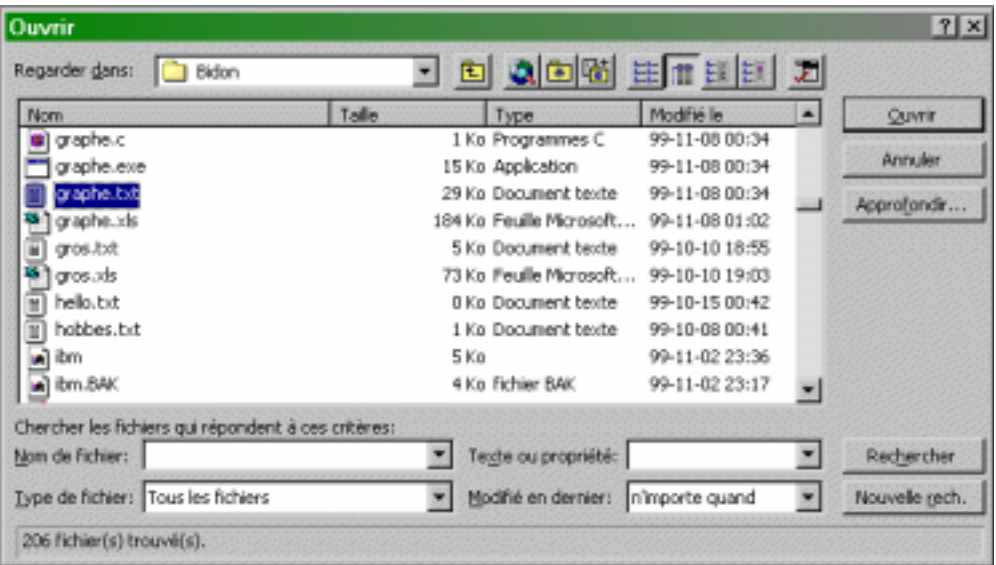

#### **ÉTAPE 2: Donnez à Excel les informations sur l'interprétation à donner au fichier**

La fenêtre suivante apparaît. Tout devrait être parfait. Habituellement, lors de cette première étape, vous pouvez déterminer comment sont organisées vos données. De plus, lorsque nos données sont précédées de lignes que nous ne désirons pas récupérer dans Excel, on utilise cette étape pour indiquer à partir de quelle ligne exactement nous voulons débuter la récupération. Ici tout devrait être parfait.

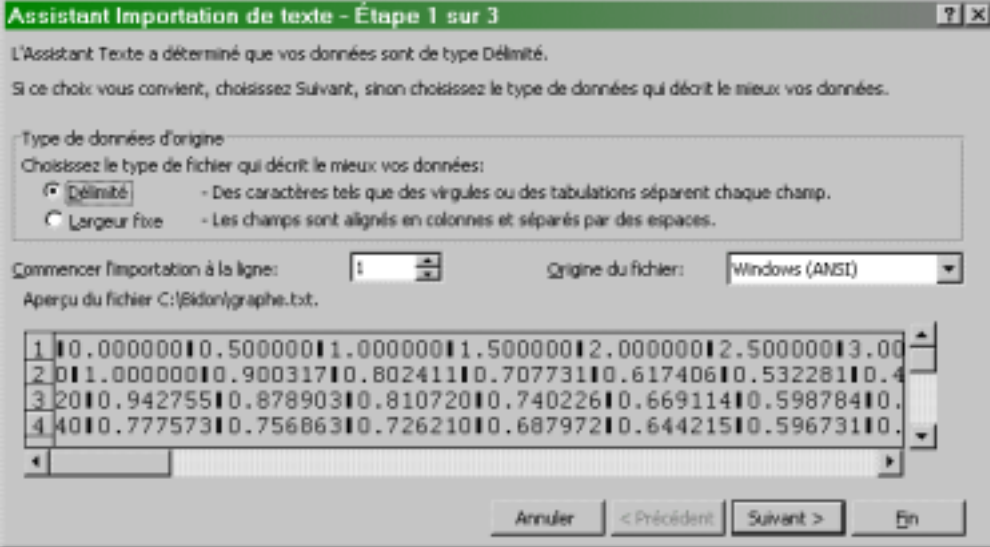

Cliquez sur "Suivant", la fenêtre suivante apparaît. Tout devrait encore être parfait. C'est lors de cette étape que vous pouvez déterminer avec plus d'exactitude, si nécessaire, le type de séparateur utilisé dans le fichier.

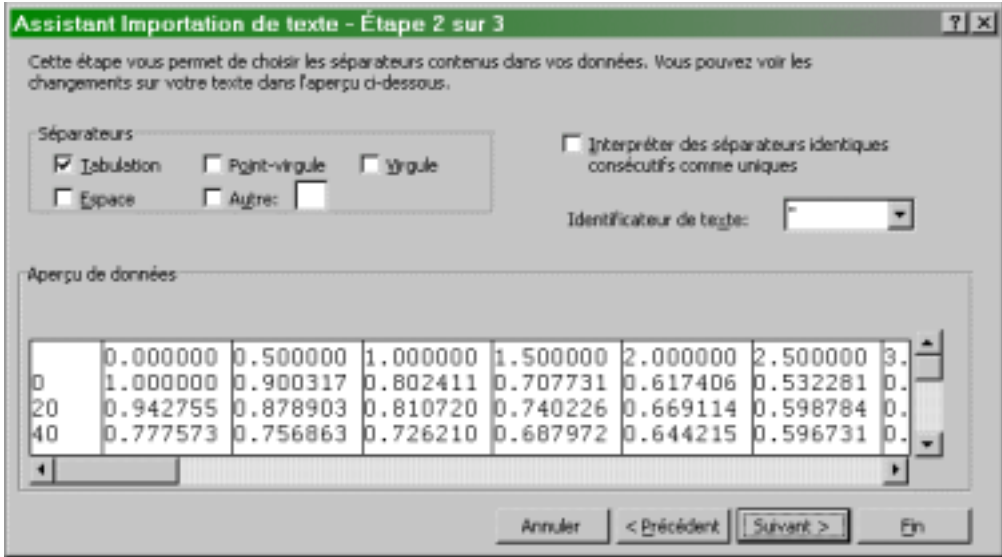

Cliquez à nouveau sur "Suivant", la fenêtre suivante apparaît. Lors de cette étape, le format Excel des données peut être choisi. En général, le format choisi par Excel est approprié.

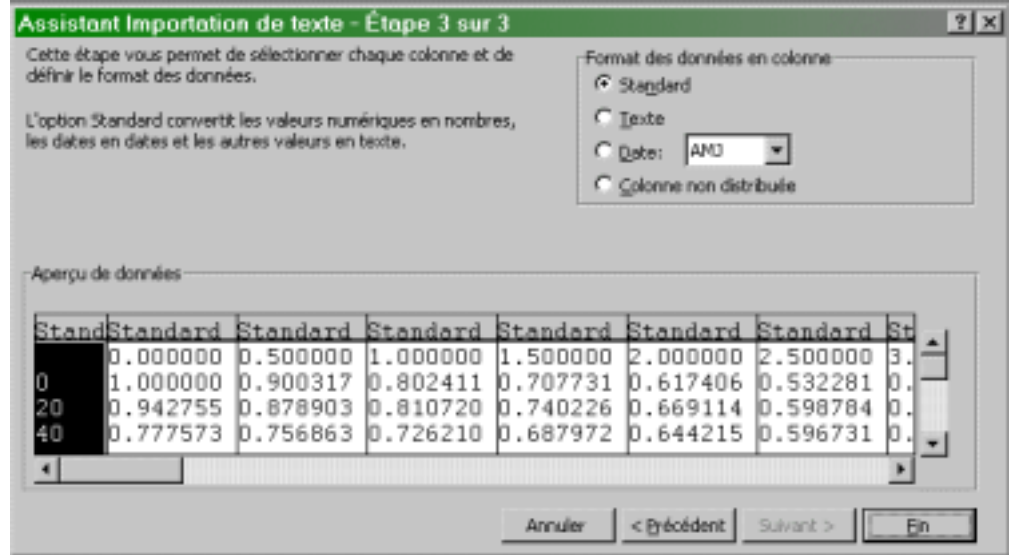

Cliquez sur "Fin". Le contenu de votre fichier est maintenant dans une feuille de calcul Excel. Malheureusement, si vos données comportent des points, les nombres ne seront pas interprétés correctement... (si les séparateurs utilisés par Windows sont français...)

#### **ÉTAPE 3: Remplacez les points par des virgules**

Dans le menu "Edition", sélectionnez "Remplacer". Dans la section "Rechercher", tapez un point. Dans la section "Remplacer par", tapez une virgule.

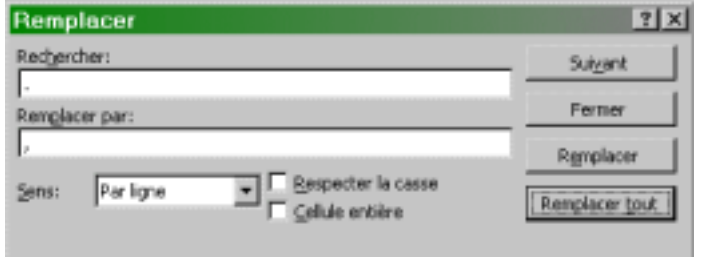

Cliquez sur "Remplacer tout". Vos données sont maintenant prêtes à être analyser.

# **2. CRÉATION DE GRAPHIQUES**

La plupart des analyses de données en science font intervenir des graphiques de surface ou des graphiques de type "nuage de points". Les premiers servent au tracée de graphique de surface (3 variables) et les seconds, au tracée de graphique 2D (2 variables). Voici comment on trace chacun d'eux.

### **A. GRAPHE DE SURFACE**

Sélectionnez tout le rectangle englobant vos données. Cliquez sur le bouton "Assistant graphique" ou sélectionnez l'item "Graphique..." dans le menu "Insertion". La fenêtre suivante apparaît. Sélectionnez-y à gauche le graphique de surface et ensuite, à droite, le type de graphique de surface désiré.

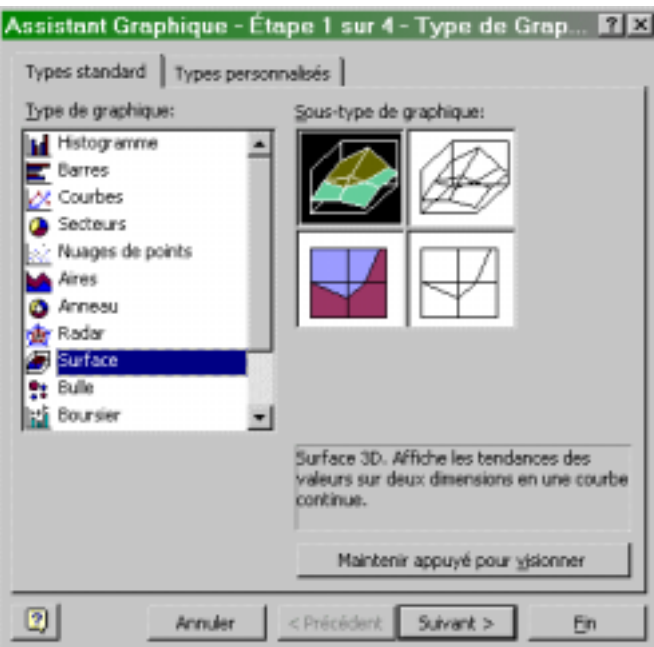

Vous pouvez donc obtenir une version 3D ou une version 2D (courbes de niveaux) en couleur ou en noir et blanc de vos données. Cliquez sur le bouton "Suivant".

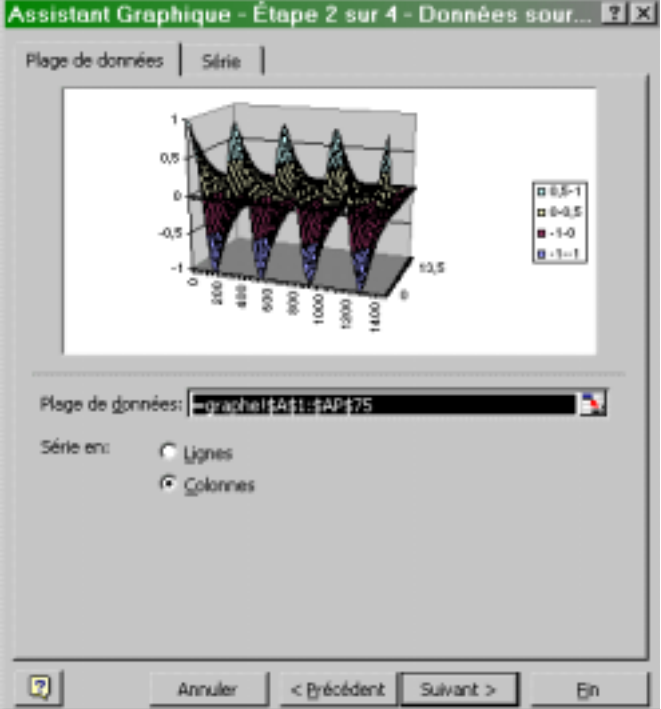

Cette seconde étape vous permet d'effectuer des fonctions sur l'interprétation et l'attribution des axes au graphique. En général, l'interprétation d'Excel est correcte. Cliquez sur "Suivant". Vous voilà à l'étape 3.

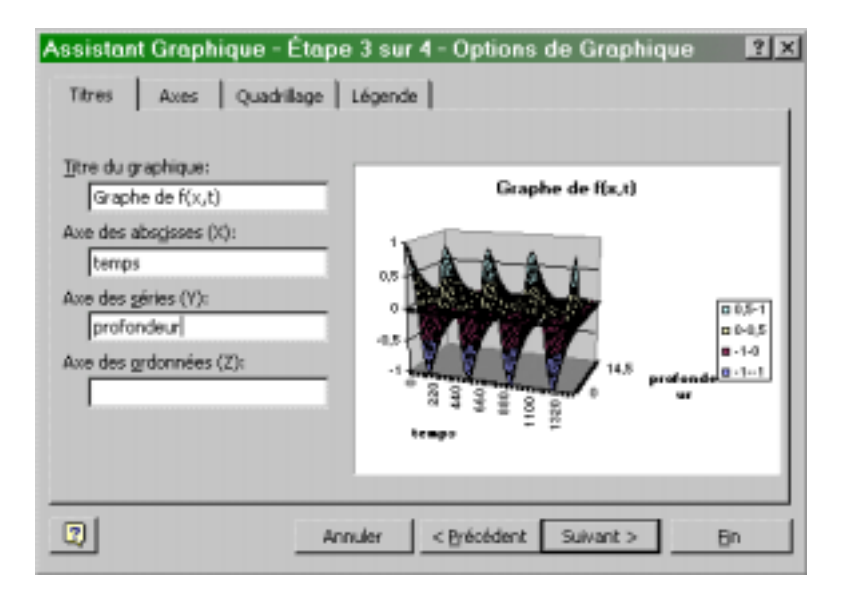

Lors de cette étape, vous pouvez inscrire le titre de votre graphique et de vos axes, la présence ou non d'une légende ou de quadrillage. Cliquez sur "Suivant". vous voilà à la dernière étape.

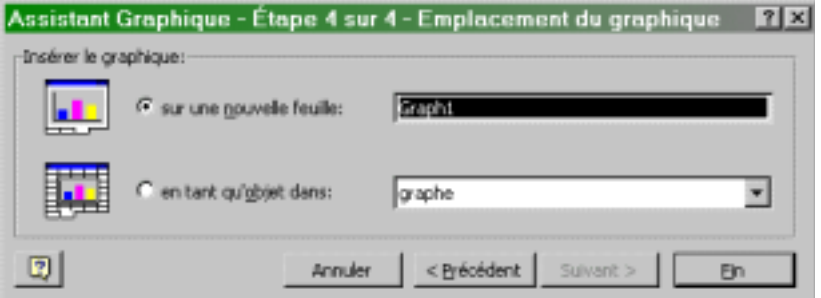

En général, les graphiques tracés sur une feuille à part (choix indiqué ci-dessus) sont beaucoup plus faciles à modifier ensuite. De plus, ils apparaissent jolis à tout coup. Cliquez sur "Fin". Vous pouvez maintenant admirer votre graphique. L'analyse subjective humaine peut alors commencer!

#### **B. GRAPHIQUE NUAGE DE POINTS**

Les graphiques nuage de points servent à tracer des graphique 2D de courbes mathématiques ou d'un ensemble de paire de données. On peut également les utiliser pour superposer des graphiques de fonction afin de mieux les comparer. C'est également le type de graphique que l'on utilise pour obtenir des échelles logarithmiques ou toute autre modification d'échelles. Ce type de graphique ne doit pas être confondu avec le graphique "courbe" qui n'est utilisable qu'avec des données étiquetées (comme c'est le cas avec les histogrammes).

Pour les maîtriser, il faut savoir alors que pour un ensemble de données présentées dans une grille, Excel a toujours deux choix d'interprétation: en lignes ou en colonnes. Selon une interprétation "en lignes", la première ligne servira à identifier les valeurs de l'axe des "x" et les lignes supplémentaire constituent alors les valeurs (en y) de chaque point. Une ligne de valeurs représente donc le tracée d'une courbe. Selon une interprétation "en colonnes", la première colonne servira à identifier les valeurs de l'axe des "x" et les colonnes supplémentaire constituent alors les valeurs (en y) de chaque point. Une colonne de valeurs représente donc le tracée d'une courbe.

Pour illustrer la création de ce type de graphique, nous utiliserons ici un sous ensemble de notre fichier précédemment récupérer. Sélectionnez préalablement les cellules de A1 à D20 dans Excel. Cliquez ensuite sur le bouton "Assistant graphique" ou sélectionnez l'item "Graphique..." dans le menu "Insertion". Sélectionnez à gauche le graphique "nuage de points" et ensuite, à droite, le type de graphique désiré.

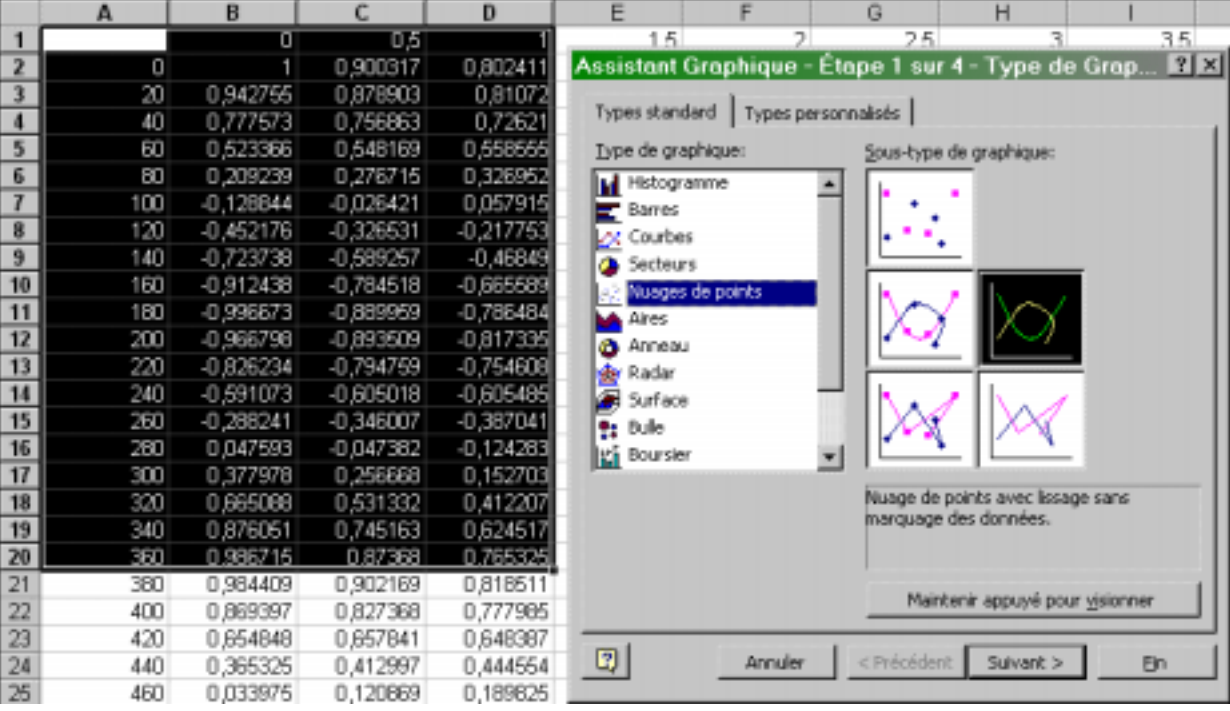

Passez à l'étape suivante. Jouez avec l'interprétation en lignes et en colonnes pour comprendre la différence. Dans le premier cas, vous obtiendrez donc 19 courbes (la première ligne étant utilisée pour générer l'axe des X), dans le second, vous obtiendrez 3 courbes (la première colonne étant utilisée pour générer l'axe des X).

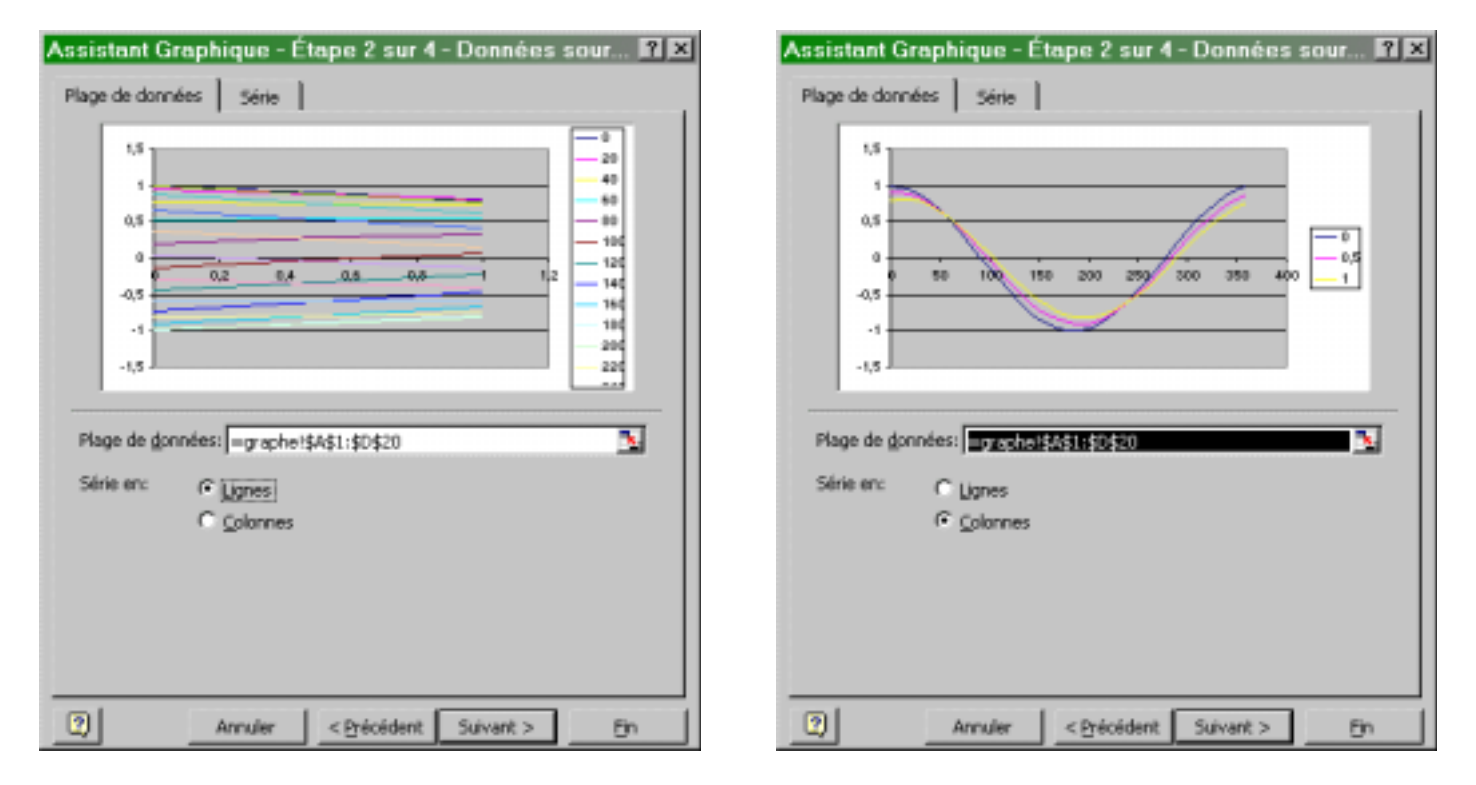

Puisque l'interprétation "en colonnes" semble appropriée ici, nous la choississons et nous passons à l'étape suivante qui nous permettra d'inscrire les titres (etc.).

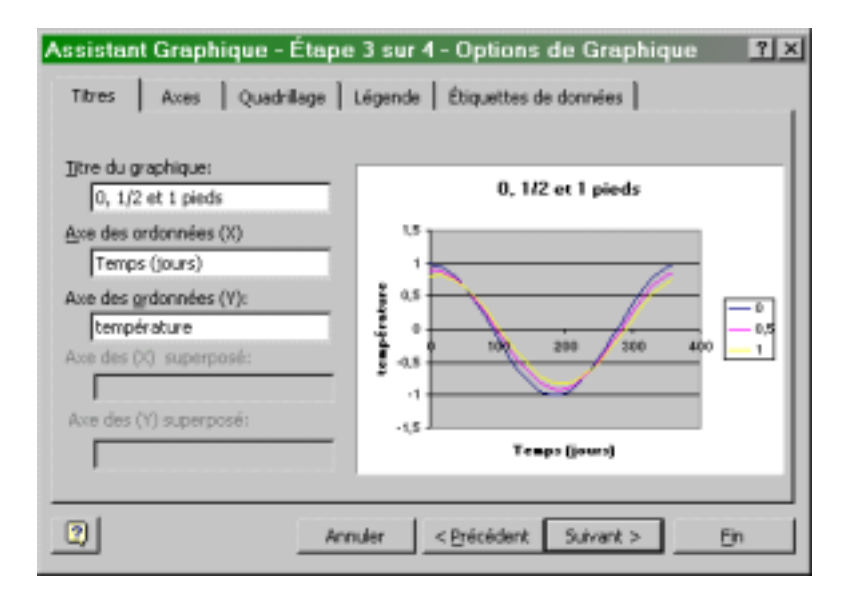

Le reste se déroule comme précédemment.